## EINRICHTUNG ZWEI FAKTOR FÜR DIE CITRIX-UMGEBUNG

Ab dem genannten Datum wird für alle Benutzer der zwei Faktor zur Authentifizierung an [https://login.dbh.de](https://login.dbh.de/) benötigt. In der folgenden Anleitung ist Schritt für Schritt erklärt, wie Sie die zwei- Faktor-Authentifizierung einrichten.

1. Bevor Sie mit der Einrichtung starten können, laden Sie sich eine Authenticator App auf Ihr Smartphone.

Folgende Authenticator sind nutzbar:

- **••** Microsoft Authenticator (Empfehlung)
- **••** Citrix SSO
- **E** Google Authenticator

Die empfohlene App heißt "Microsoft Authenticator" und wird im App- bzw. Playstore mit folgendem Symbol dargestellt:

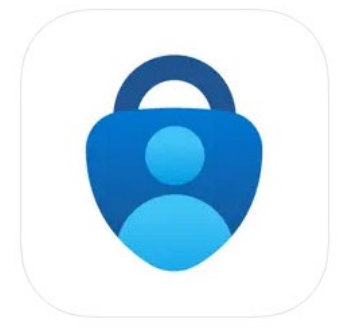

Diese erhalten Sie im Appstore:

[https://apps.apple.com/de/app/microsoft-authenticator/id983156458\)](https://apps.apple.com/de/app/microsoft-authenticator/id983156458))

oder Playstore:

<https://play.google.com/store/apps/details?id=com.azure.authenticator&hl=de&gl=US>

Sie können aber auch folgende QR-Codes mit dem Handy abscannen. Dann werden Sie direkt zum Download des Authenticator geleitet.

Appstore Playstore Playstore Playstore Playstore Playstore Playstore Playstore Playstore Playstore Playstore Playstore Playstore Playstore Playstore Playstore Playstore Playstore Playstore Playstore Playstore Playstore Pla

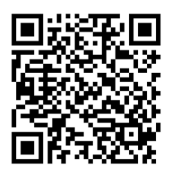

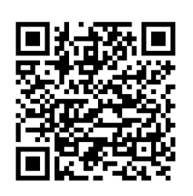

Für die Microsoft Authenticator App wird kein Microsoft Konto benötigt. Hier gehen Sie bei der erstmaligen Einrichtung einfach auf "QR-Code Scannen".

2. Um den zwei Faktor zu registrieren, rufen Sie die Seite <https://login.dbh.de/manageotp> in Ihrem Browser auf. Sollten Probleme beim Login auftreten, empfehlen wir hier die Verwendung des privaten Modus.

Im Folgenden einmal die Anleitung für:

- Firefox:

• <https://support.mozilla.org/de/kb/privater-modus>

- Chrome:

• [https://support.google.com/chrome/answer/95464?hl=de&co=GENIE.Platform](https://support.google.com/chrome/answer/95464?hl=de&co=GENIE.Platform%3DDesktop%23:%7E:text=Sie%20k%C3%B6nnen%20ein%20Inkognitofenster%20auch,Sie%20%E2%8C%98%20%2B%20Shift%20%2B%20n) [%3DDesktop#:~:text=Sie%20k%C3%B6nnen%20ein%20Inkognitofenster%20auch,S](https://support.google.com/chrome/answer/95464?hl=de&co=GENIE.Platform%3DDesktop%23:%7E:text=Sie%20k%C3%B6nnen%20ein%20Inkognitofenster%20auch,Sie%20%E2%8C%98%20%2B%20Shift%20%2B%20n) [ie%20%E2%8C%98%20%2B%20Shift%20%2B%20n](https://support.google.com/chrome/answer/95464?hl=de&co=GENIE.Platform%3DDesktop%23:%7E:text=Sie%20k%C3%B6nnen%20ein%20Inkognitofenster%20auch,Sie%20%E2%8C%98%20%2B%20Shift%20%2B%20n)

Edge:

• [https://support.microsoft.com/de-de/microsoft-edge/inprivate-browsen-in](https://support.microsoft.com/de-de/microsoft-edge/inprivate-browsen-in-microsoft-edge-cd2c9a48-0bc4-b98e-5e46-ac40c84e27e2)[microsoft-edge-cd2c9a48-0bc4-b98e-5e46-ac40c84e27e2](https://support.microsoft.com/de-de/microsoft-edge/inprivate-browsen-in-microsoft-edge-cd2c9a48-0bc4-b98e-5e46-ac40c84e27e2)

3. Im folgenden Fenster, tragen Sie Ihren Benutzernamen und Ihr Kennwort ein. Anschließend bestätigen Sie, indem Sie auf "Senden" klicken.

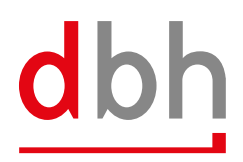

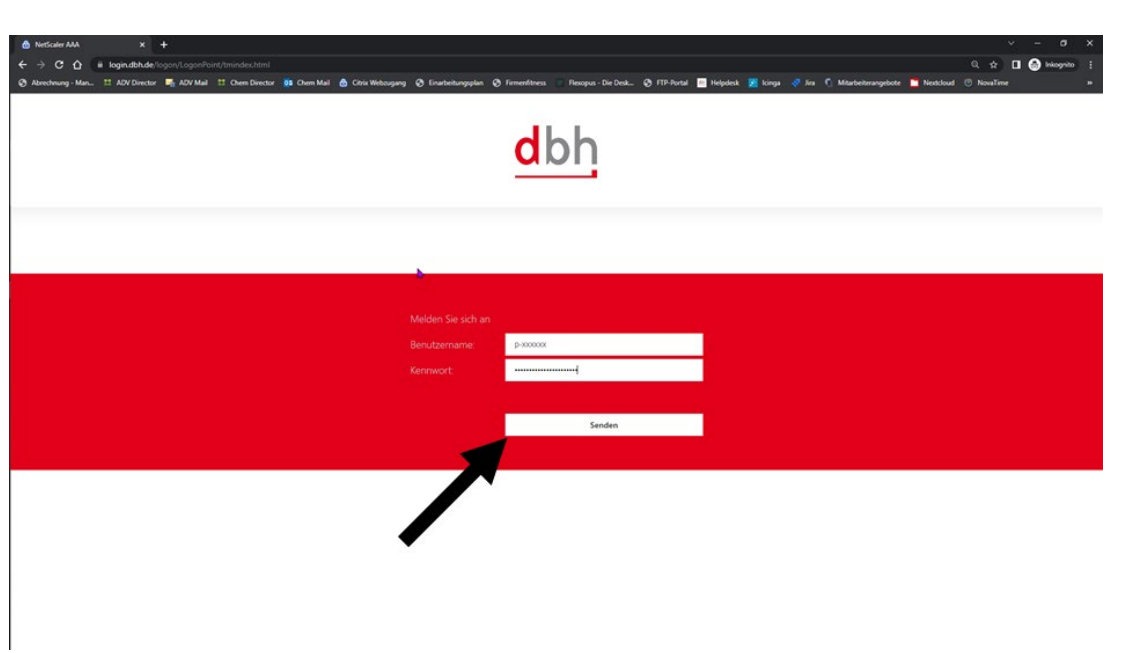

4. Hier fügen Sie Ihr Smartphone hinzu, indem Sie auf "Gerät hinzufügen" klicken.

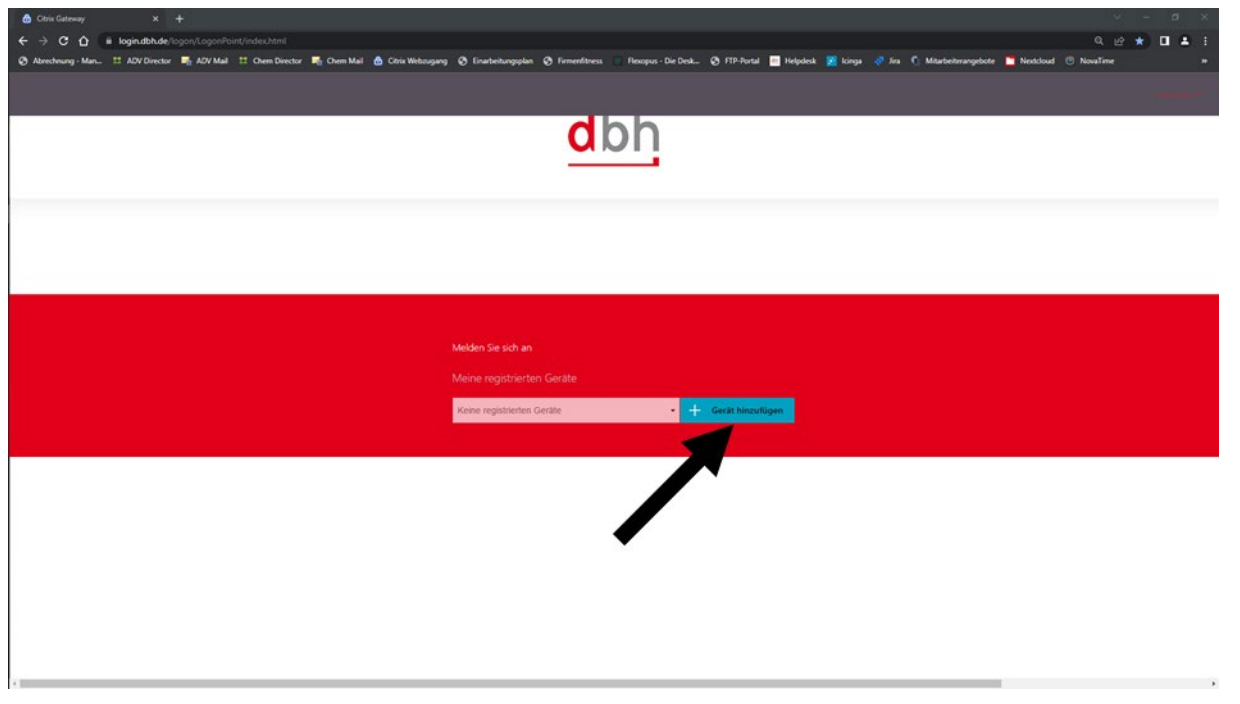

5. Tragen Sie hier einen Gerätenamen Ihrer Wahl ein und bestätigen Sie mit "OK". Wenn Sie mehrere Geräte hinterlegt haben, können Sie so besser zwischen Ihnen unterscheiden.

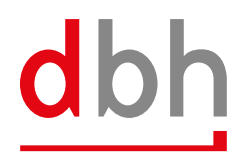

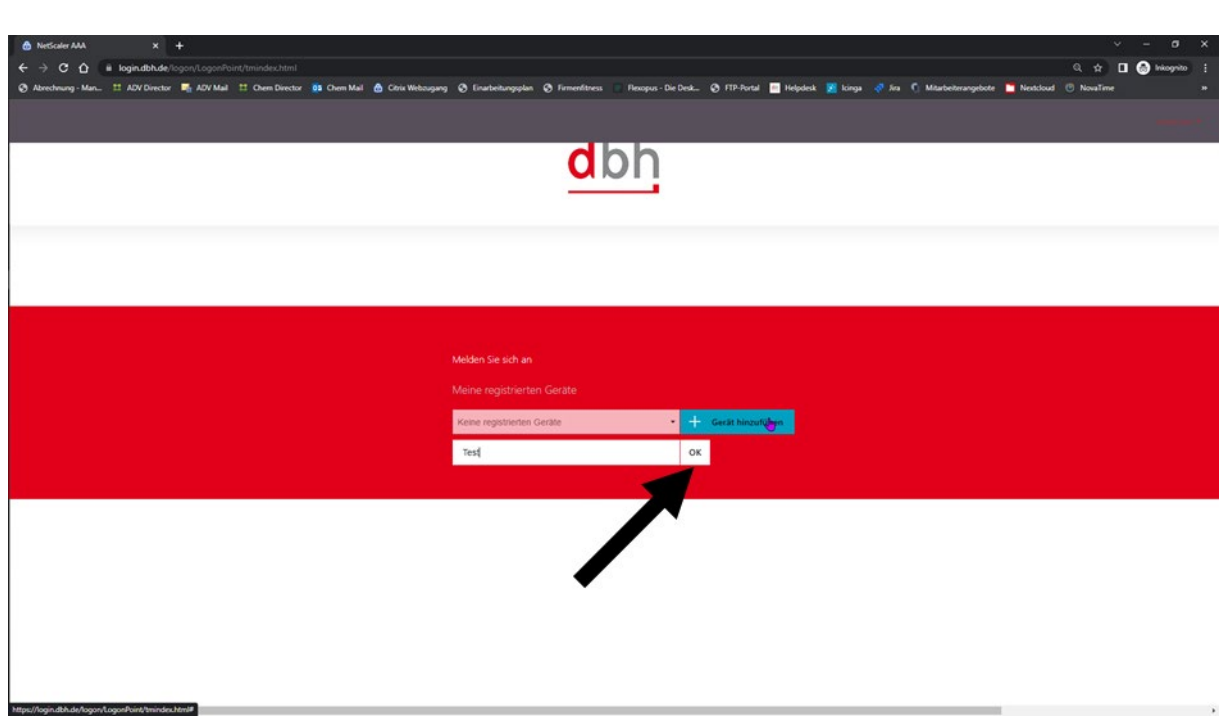

Bei erfolgreichem Hinzufügen Ihres Gerätes, erscheint das folgende Fenster:

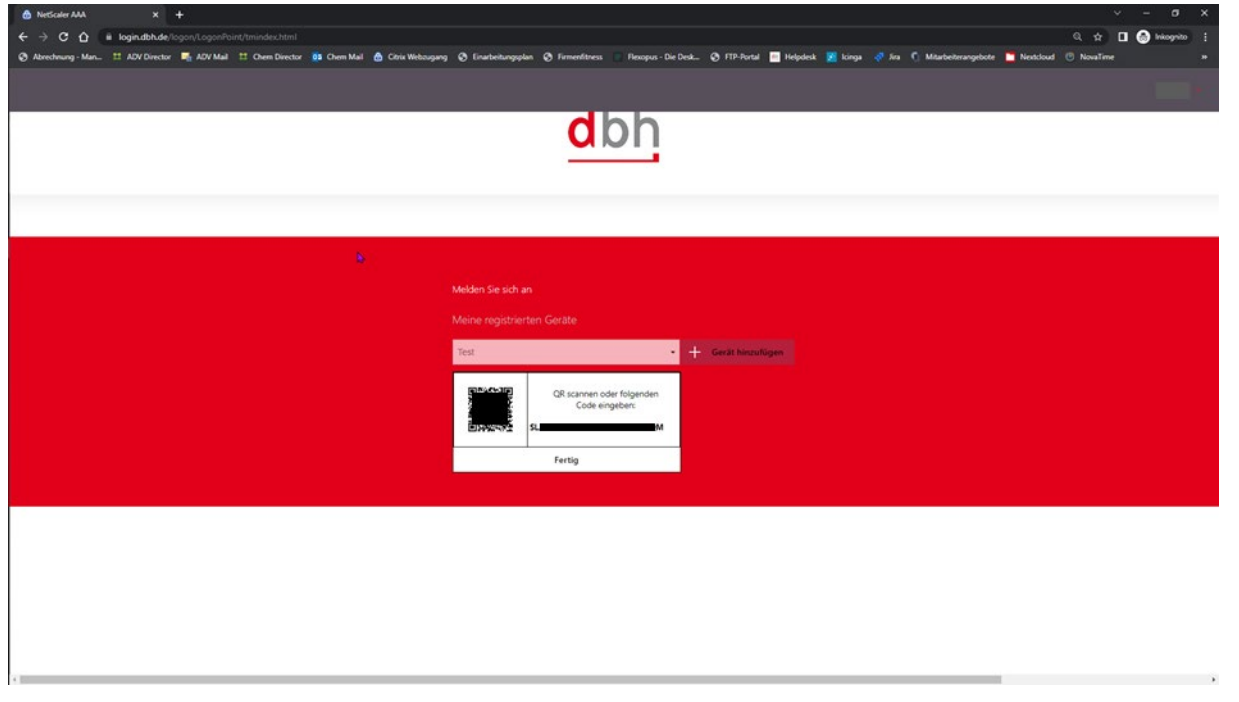

6. Nun rufen Sie die Authenticator App auf Ihrem Smartphone auf. Im folgenden Beispiel wird die Microsoft Authenticator App verwendet.

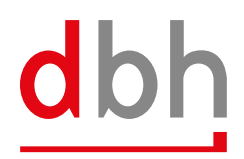

7. Hier wählen Sie das "+"aus.

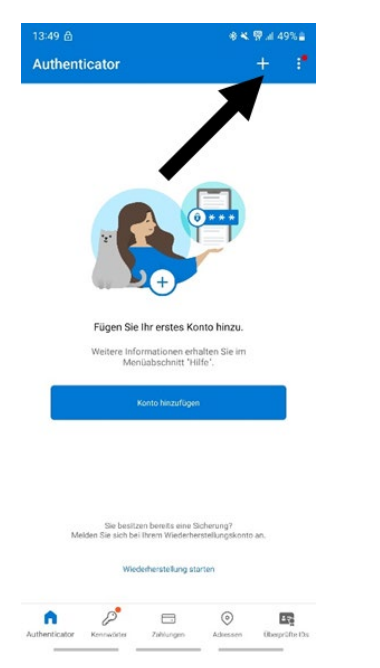

8. Hier wählen Sie "Anderes Konto" aus.

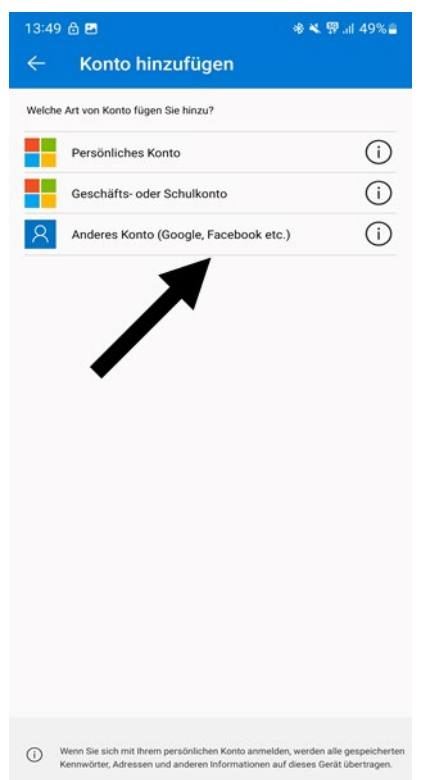

9. Danach öffnet sich die Kamera Ihres Smartphones und Sie lassen den QR-Code aus Citrix scannen. Möglicherweise fragt die App, ob Sie auf Ihre Kamera zugreifen darf. Diese Anfrage bestätigen Sie.

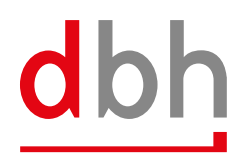

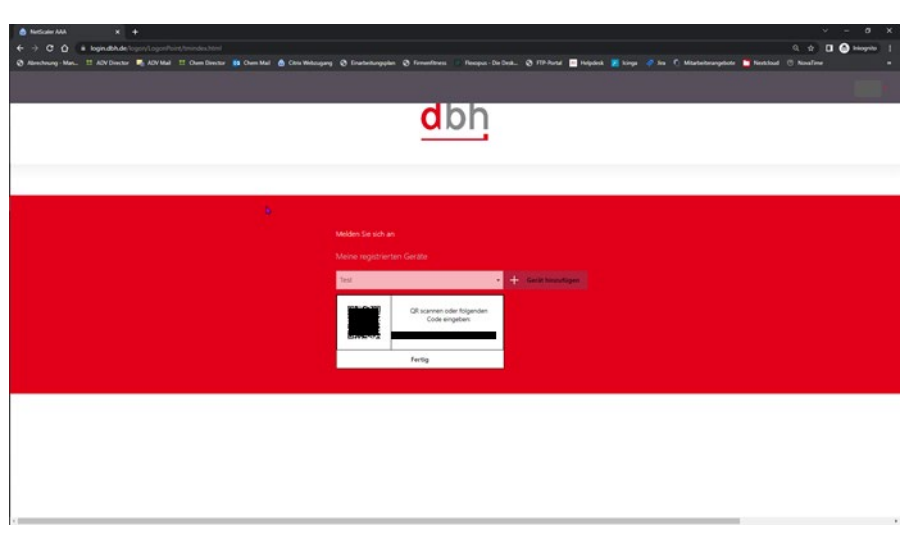

10. Dort wird nun ein Feld mit Ihrer E-Mail-Adresse angezeigt. Drücken Sie auf das Feld.

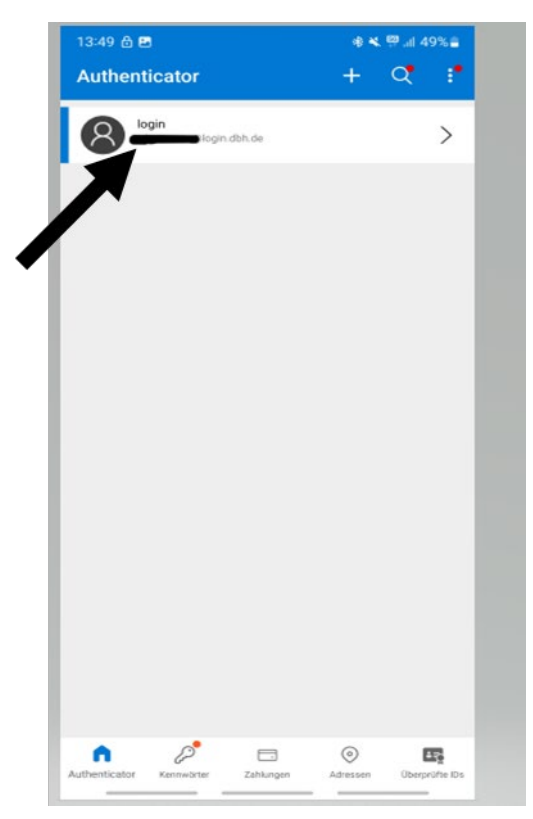

Im Folgenden wird Ihnen ein sechsstelliger Einmalcode angezeigt.

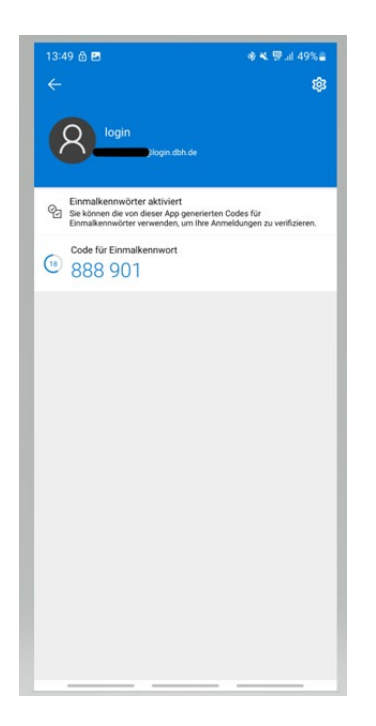

11. Nun wechseln Sie wieder zu Ihrem Rechner und wählen dort "Fertig" aus.

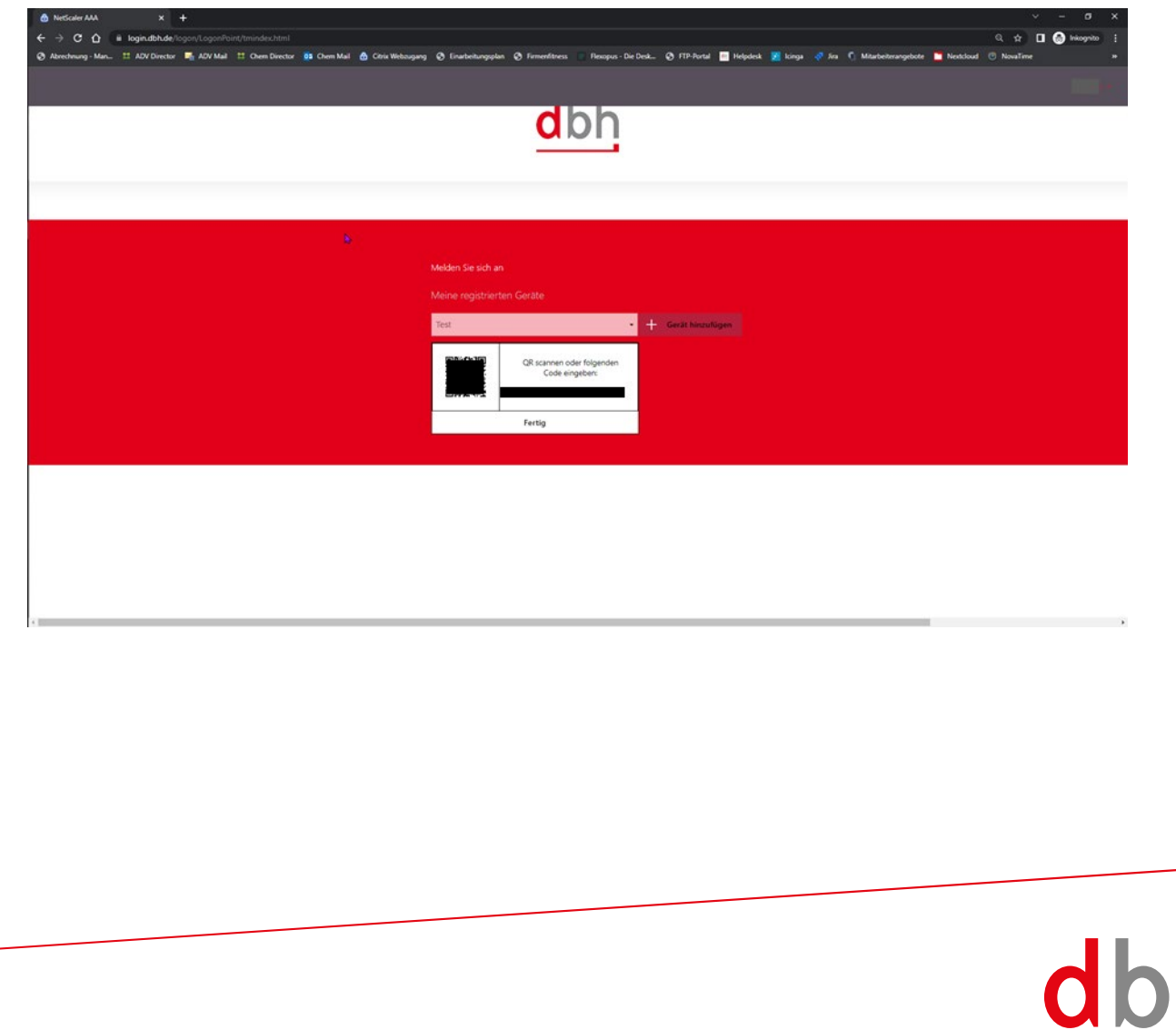

12. Nun wird Ihr Gerät erscheinen. Klicken Sie im nächsten Schritt rechts oben auf Ihren Benutzernamen.

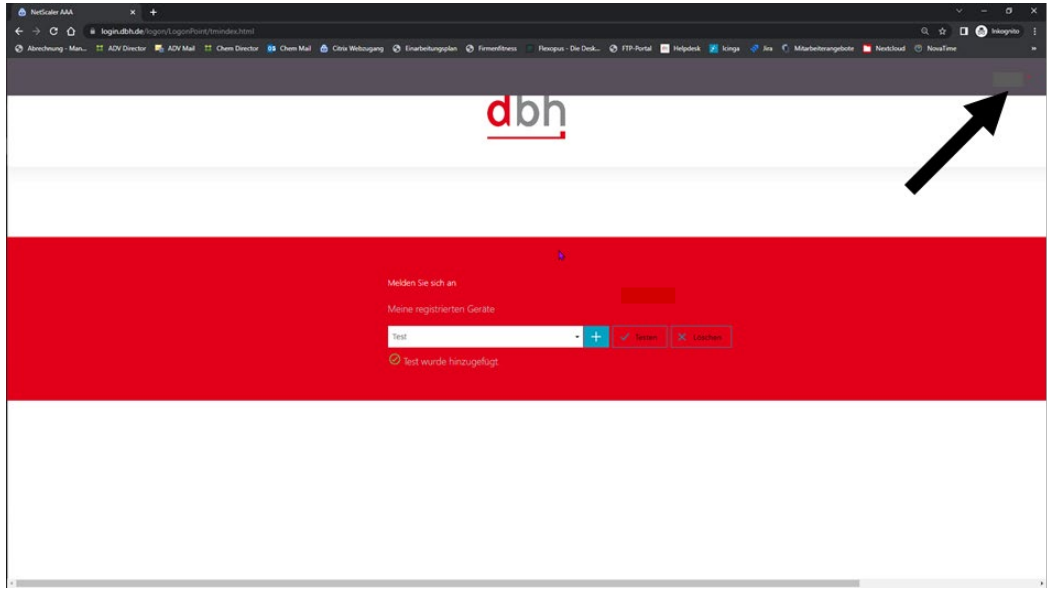

13. Dort klicken Sie auf "Abmelden".

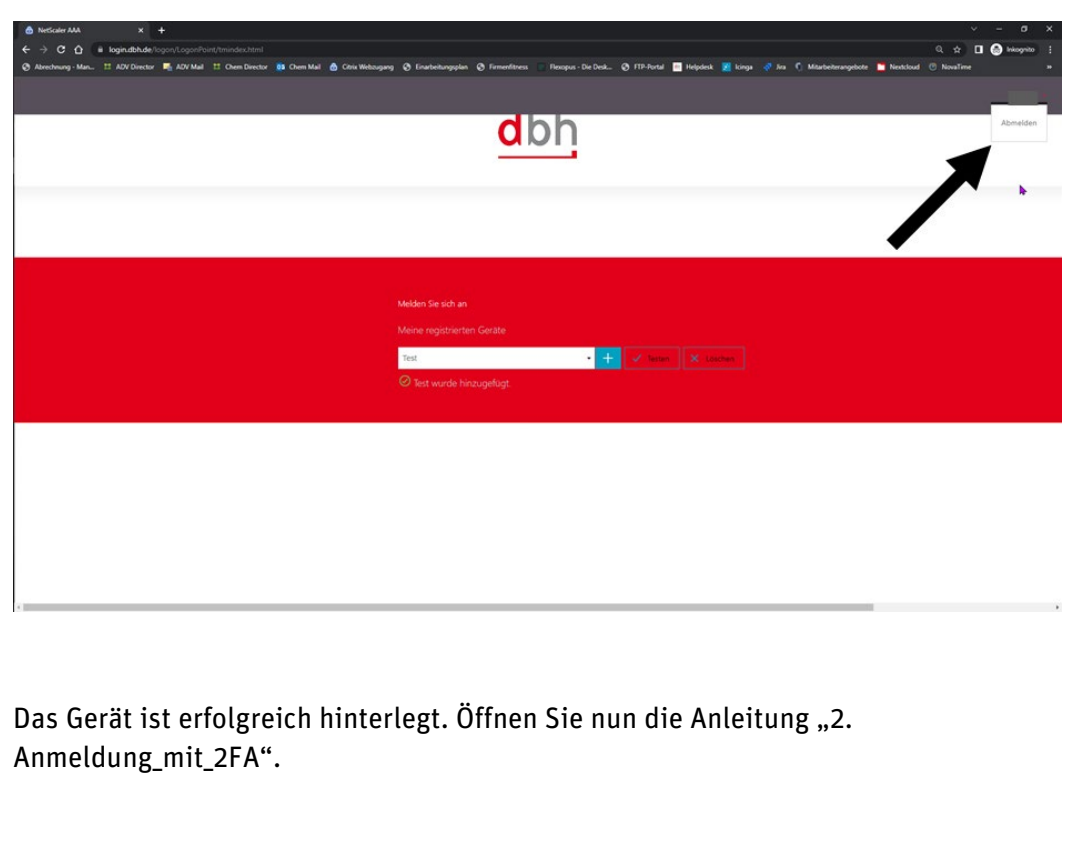

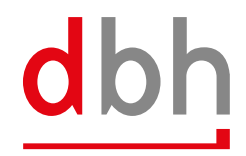